## **B.Ed.** ENTRANCE MODEL **ONLINE** APPLICATION FORM

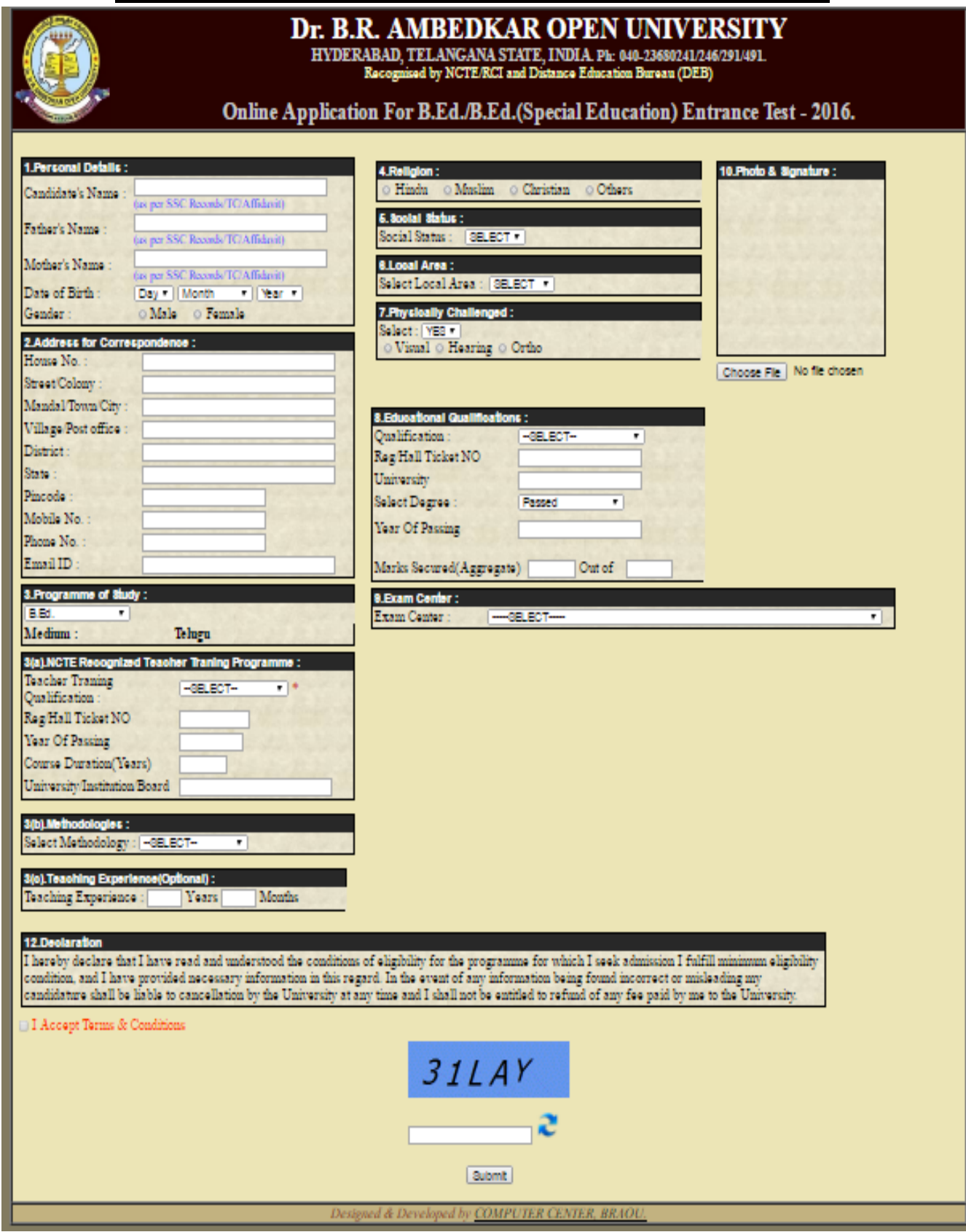

# **B.Ed. (Special Education)** ENTRANCE MODEL **ONLINE** APPLICATION FORM

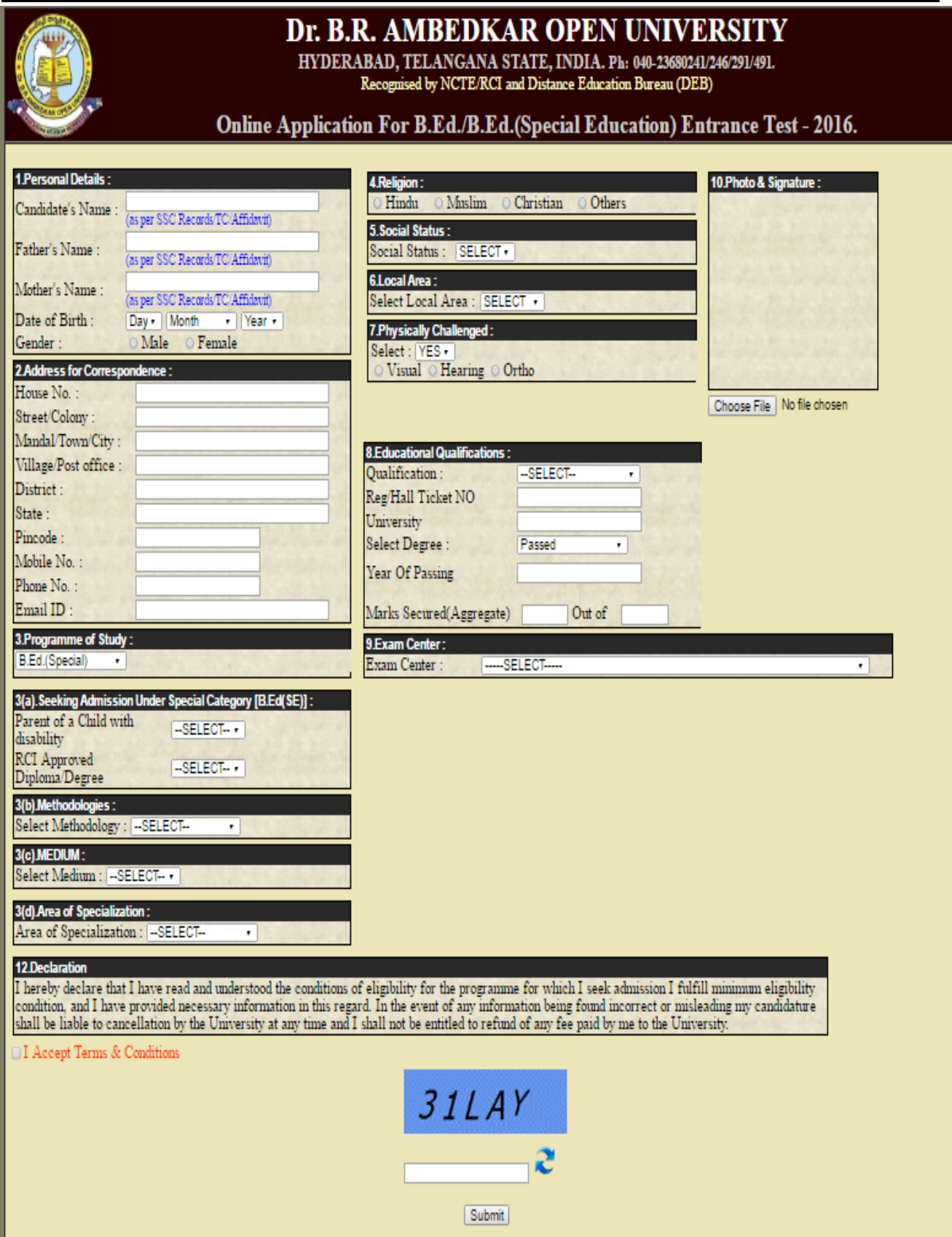

### INSTRUCTONS TO FILL **ONLINE** B.Ed. / B.Ed. (Special Education) ENTRANCE APPLICATION FORM

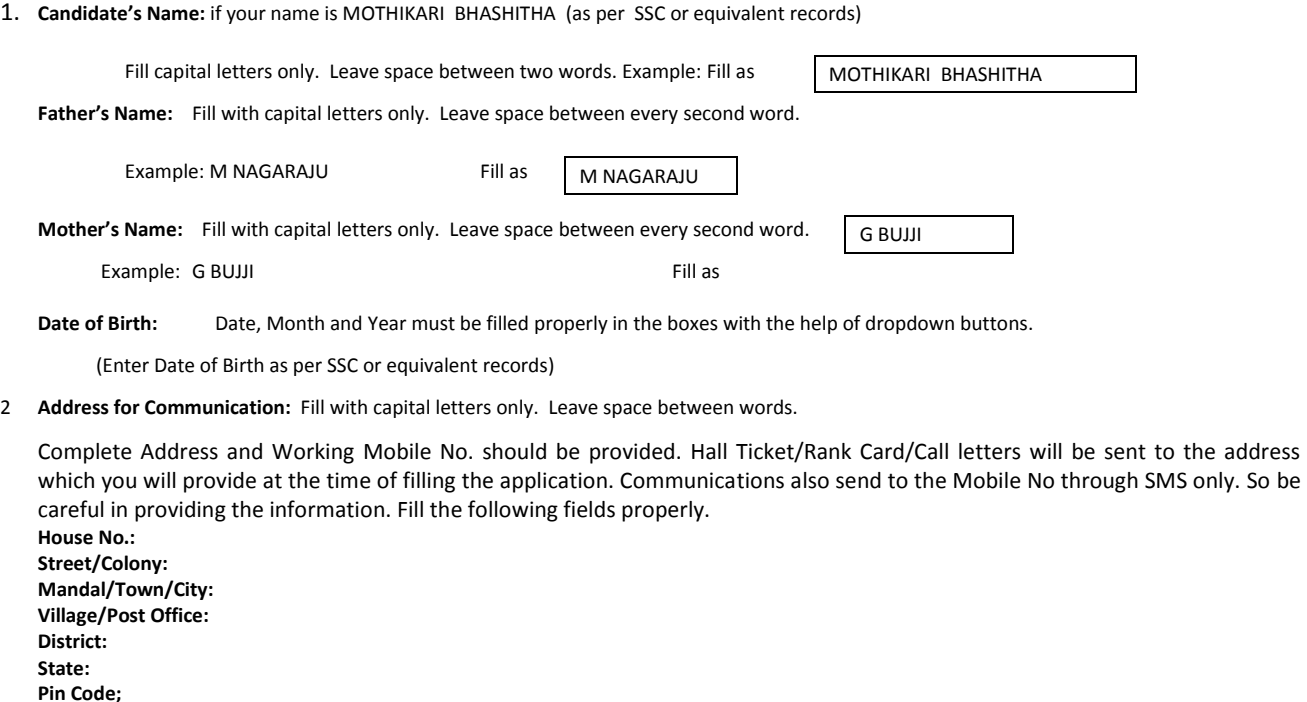

3. **Programme of the Study:** Select Programme of which you wish to study as per eligibility criteria mentioned in the page no-2 of this prospectus.

If you want to apply for **B.Ed. programme** select **B.Ed.** from dropdown button.

Then you should fill the following fields without fail

**3 (a) NCTE Recognized Teacher Training Programme:** Fill the following fields.

**Mobile No.:**

**Phone No.** (Alternative)**: Email ID** (if available)**:**

**Teacher Training Qualification:** Select your Passed/Completed NCTE recognised **Teacher Training Qualification** from dropdown button

(Example: TTC/D.Ed./D.EI.Ed./B.EI.Ed./TPT/HPT/UPT/ B.P.Ed./D.P.Ed. or Equal Programme)

**Reg./Hall Ticket NO:** enter the Teacher Training Qualification's Register No or Hall Ticket No.

**Year of Passing:** enter year of passing of your Teacher Training Qualification

**Course Duration (Years):** enter the duration of your Teacher Training Qualification in years (i.e. 1/2/3/4…).

**University/Institution/Board:** enter the name of the **University/Institution/Board** from where you have obtained the **Teacher Training Qualification** Certificate/Degree

**3 (b) Methodology:** Select the **Methodology** (from dropdown button) which you would like to opt in the B.Ed. Programme as per the eligibility criteria mentioned in the page no.-5 of this prospectus.

**3 (c) Teaching Experience:** *it is an optional field*. Your have **Teaching Experience** in the Govt./Aided/MPP/ZPP/Recognised schools then filled total teaching experience as per official records. You should produce the experience certificate in regional issued/Counter signed by your employer at the time of admission counselling.

If you want to apply for **B.Ed. (Special Education) programme** select **B.Ed. (Special Education)** from dropdown button.

#### Then you should fill the following fields

**3 (a) Admission Seeking Under Special Category [B.Ed. (SE)]:** Fill the following fields.

**Parent of a Child with Disability:** If you have a child with disability then selects **YES** otherwise select NO. If selected YES then **fill the percentage of disability of your child as per proof.**

**RCI approved Diploma/Degree:** If you are Possess/Completed any RCI approved Diploma/Degree then selects **YES** otherwise select NO.

(If you select YES, then you should produce the above certificate(s) in regional issued by competent authority at the time of admission counselling.)

## Dr. B.R.A.O.U, Hyderabad - B.Ed. & B.Ed. (SE) Entrance Test-2016

- **3 (b) Methodology:** Select the **Methodology** (from dropdown button) which you would like to opt in the B.Ed. (SE) Programme as per the eligibility criteria mentioned in the page no.-8 of this prospectus.
- **3 (c) Medium:** Select Medium in with you wishes to study the B.Ed. (SE) Programme from dropdown button. If you wish to study the Programme in English then selects **English** otherwise select **Telugu**.

**3 (d) Area of Specialization:** Select the **Area of Specialization** from dropdown button in which would you like to study the B.Ed. (SE) programme. (i.e. Visual impairment, Mental Retardation and Hearing Impairment)

- 4. **Religion**: Select your religion (Hindu/Muslim/Christian/Others)
- 5. **Social Status:** Social statuses are given for different groups: SC/ST/BC-A/BC-B/BC-C/BC-D/BC-E and OC. Select your Social Category from dropdown button. (Reservation candidates should produce the Caste certificate in regional issued by competent authority at the time of admission counselling.)
- 6. **Local Area:** Select your region form the dropdown button.

#### **Andhra /Nagarjuna –AU/ANU; Osmania/Kakatiya – OU/KU; Sri Venkateswara/Sri Krishnadevaraya –SVU/SKU; and Others – O;**

**Note**: If a candidate locally belongs to **Nalgonda district,** graduated from **Dr. BRAOU** then select **OU/KU** from the dropdown button**.**

7.**Physically Challenged**: The 40% of disability is minimum to claim the reservation. If the candidate is Physically Challenged then select YES from dropdown button otherwise select NO

If the candidate is VISUALLY Challenged and having 50% of disability then select YES

#### F**ill the percentage of your disability as per proof.**

(If selected YES, candidate should produce the PH certificate in regional issued by competent authority at the time of admission counselling.)

8.**Educational Qualifications**: Educational Qualifications are given for different groups: B.A/B.Sc./B.Com./BBM/B.E./B.Tech./BCA/ PG(MA/MSc/ M.Com./Others) . Select your Educational Qualification form dropdown button and fill the remaining fields.

**Reg./Hall Ticket NO:** enter the Educational Qualification's Register No or Hall Ticket No.

**University** enter the name of the **University** from where you have obtained the **Educational Qualification** Degree/PG

**Select Degree:** If candidate is appearing for final year examinations then select **Appeared**.

If Candidate passed the Degree/PG then select **Passed** and filled the following fields.

**Year of Passing:** enter year of passing of your Educational Qualification

**Marks Secured (Aggregate):** enter the obtained marks in qualifying Degree/PG examinations (excluding IHC/SE/Environmental Education etc. subjects)

**Out of:** enter the Total marks in qualifying Degree/PG examinations (excluding IHC/SE/Environmental Education etc. subjects)

**9. Exam Centre:**

The following the different Centres in different Districts/Cities.

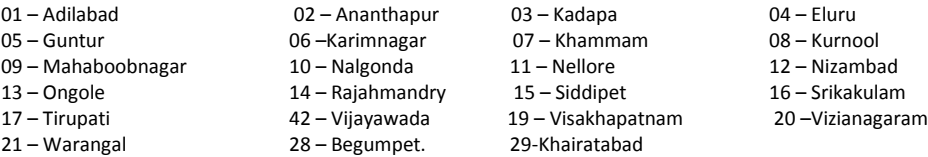

Select any one **Examination Centre** from the dropdown button.

- 10. **Photo & Signature:** Upload of your latest scanned photo with signature (not more than 60kb).
- 11. **Declaration**: Read the declaration carefully. If you satisfied with the terms and Conditions then select **I Accept Terms & Conditions** . Enter the word in the field as shown in the Image.
	- Verify the all the fields filled by you and then press the **Submit** button.
- **Note**: 1. Take a Printout of Online Application Form for your reference and to submit a copy at the time of Admission Counselling.
	- 2. Note the Online Application Number and Pay the registration fee of **Rs. 400/-** through **Debit/Credit Card OR Rs. 435/- through** any AP/TS ONLIE FANCHISE CENTRES located across AP and Telangana only on or before **19-07-2016.**

**Contact for Enquiry and Assistance 040-23680240/241/246/291/491/495**